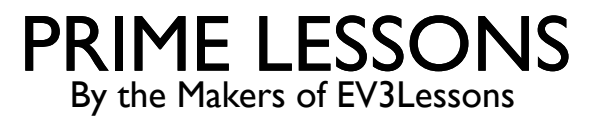

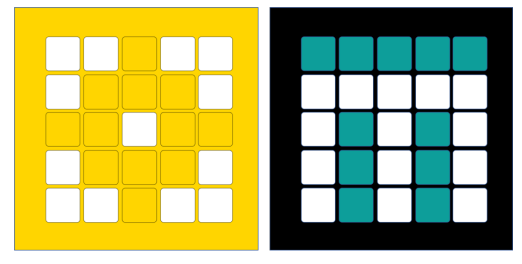

# EEN SPIKE PRIME-VAN ROBOTUITVINDERONTWERP GEMAAKT IN CAD

DOOR SANJAY EN ARVIND SESHAN

VERTAALDE ROY KRIKKE EN HENRIËTTE VAN DORP

### ROBOTONTWERP

- ¢ Het kan handig zijn om uw robot vooraf te ontwerpen of uw ontwerp te kunnen documenteren.
- ¢ U kunt nu een SPIKE Prime robot of Robot Inventor ontwerpen met Bricklink's Studio 2.0
- ¢ Met Studio 2.0 kunt u hoogwaardige weergaven van uw robot maken
- ¢ U kunt dezelfde software ook gebruiken om bouwinstructies te genereren

#### Droid Bot IV gemaakt in Studio 2.0

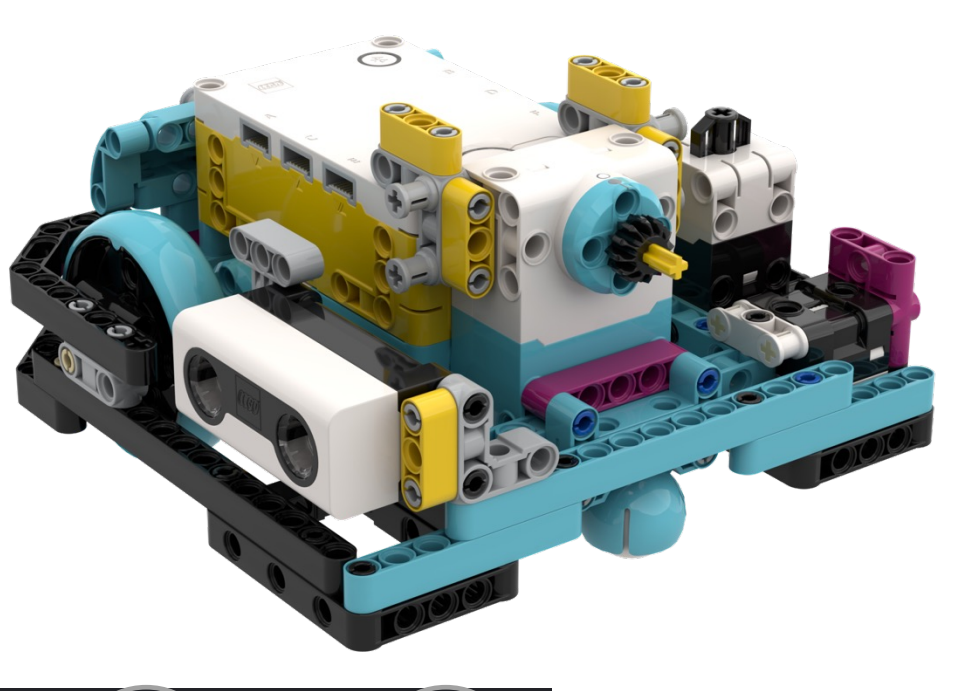

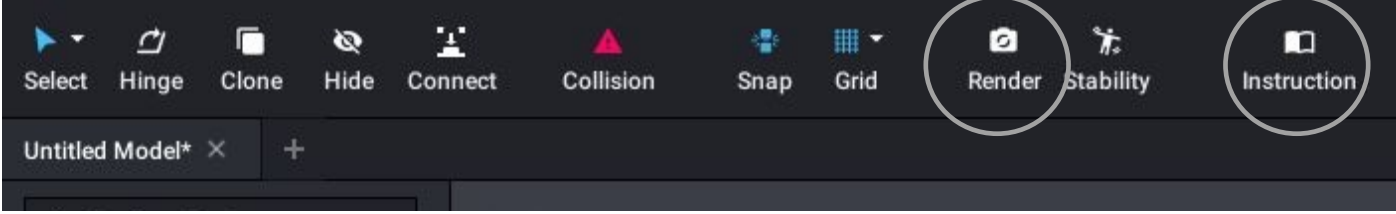

# STAP I: DOWNLOAD EN INSTALLEER SOFTWAR

¢ https://www.bricklink.com/v3/studio/download.page

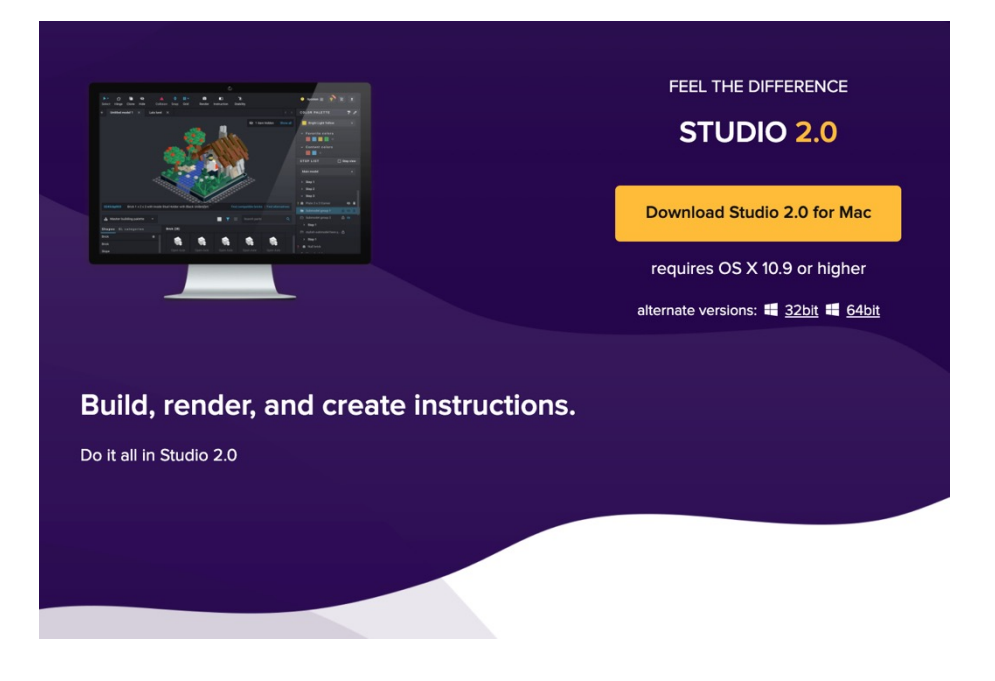

### STAP 2: INSTALLEER EEN AANGEPASTE ONDERDELENPA

- Ga naar de volgende folder en download het volledige CustomParts folder voor Prime of MINDSTORMS 51515 (gemaakt door PhiloHurbain)
- Het bevat alle elektronica en de nieuwe LEGO-elementen in de set in beide set
- https://drive.google.com/open?id=17YU4BkiRdbmpHFgSegkDYvc21wq5MSJi. (S Prime)
- https://drive.google.com/file/d/1OLbxe1C1tmb16furagnSViyj1EAitajc/view(MIN 51515)
- Pak de inhoud uit en plaats deze in C:\Users\{your username}\AppData\Local\
- Spike Prime- en/of 51515-onderdelen zijn dan beschikbaar in het Custom Part Studio.
- Voor Mac-installaties:
	- Ga naar je thuismap en klik op Shift + Command +  $>$  om verborgen bestand bekijken
	- Ga naar lokaal/delen/studioen pak de hierboven gelinkte deelbestanden uit

### STAP 2: ALTERNATIEVE METHODE (\*HEEFT ENKELE BUGS)

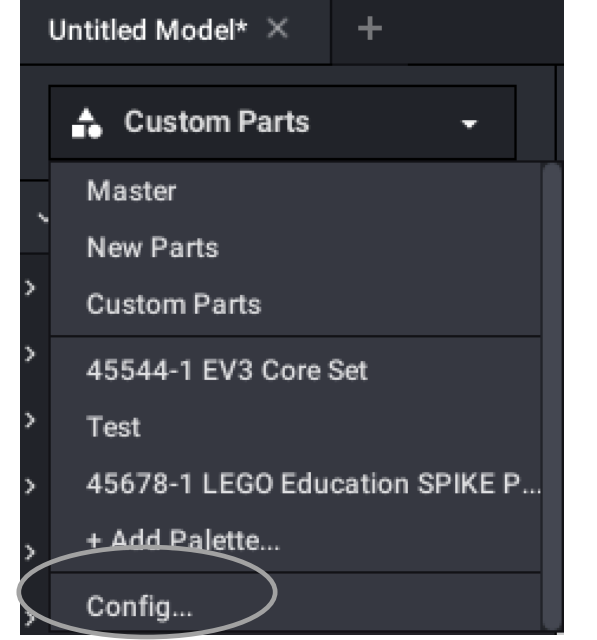

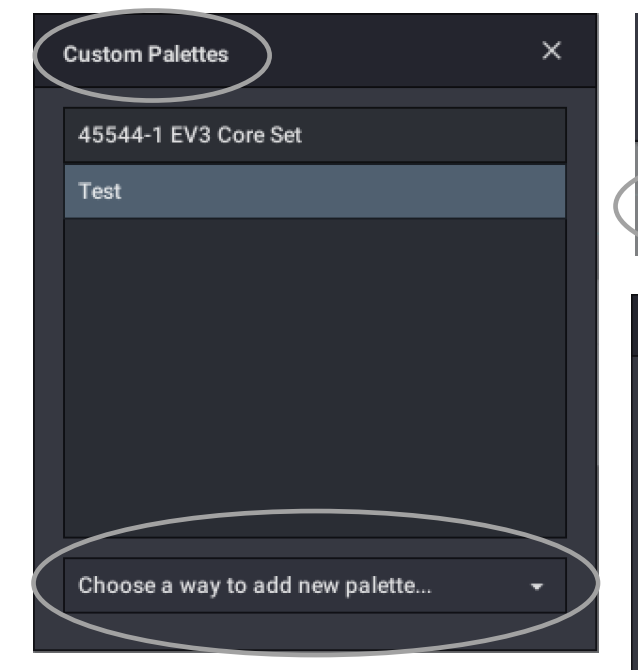

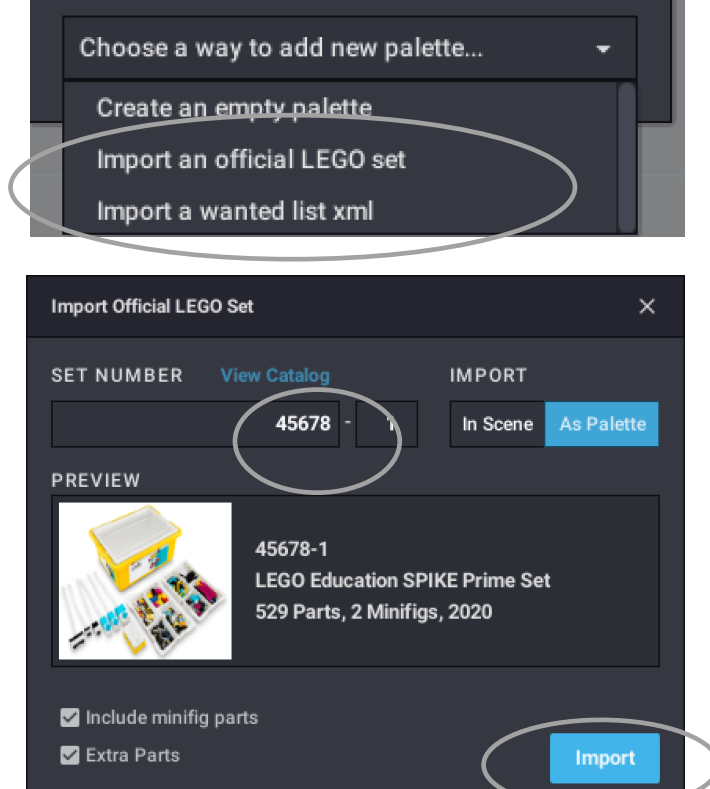

1. Selecteer Config in het pull-down menu 2. Selecteer in Custom Palettes menu een 3. Manier om een nieuw palet toe te voegen. 4. Selecteer een officiële LEGO-set importeren 5. Voer het setnummer in (45678 en 45680*)* 6. Importeer de elementen

*\* Opmerking: vanaf 14 december 2020 kan deze methode de SPIKE Primeelektronica niet importeren. Hopelijk lost* 

*Studio dit op.*

# STAP 3: GEBRUIK VAN DE NIEUWE ELEMENTEN

- Selecteer onderdelen uit CUSTOM of gebruik het SET NUMBER/NAME dat u hebt geïmporteerd.
- De onderdelen uit die collectie verschijnen hieronder

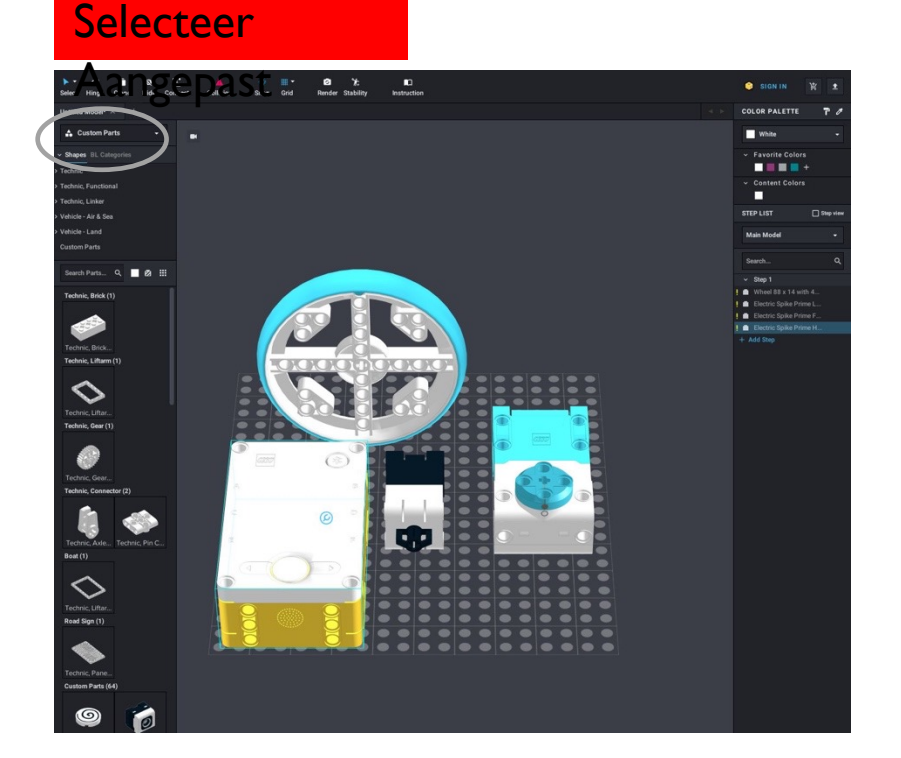

#### Selecteer Nummer

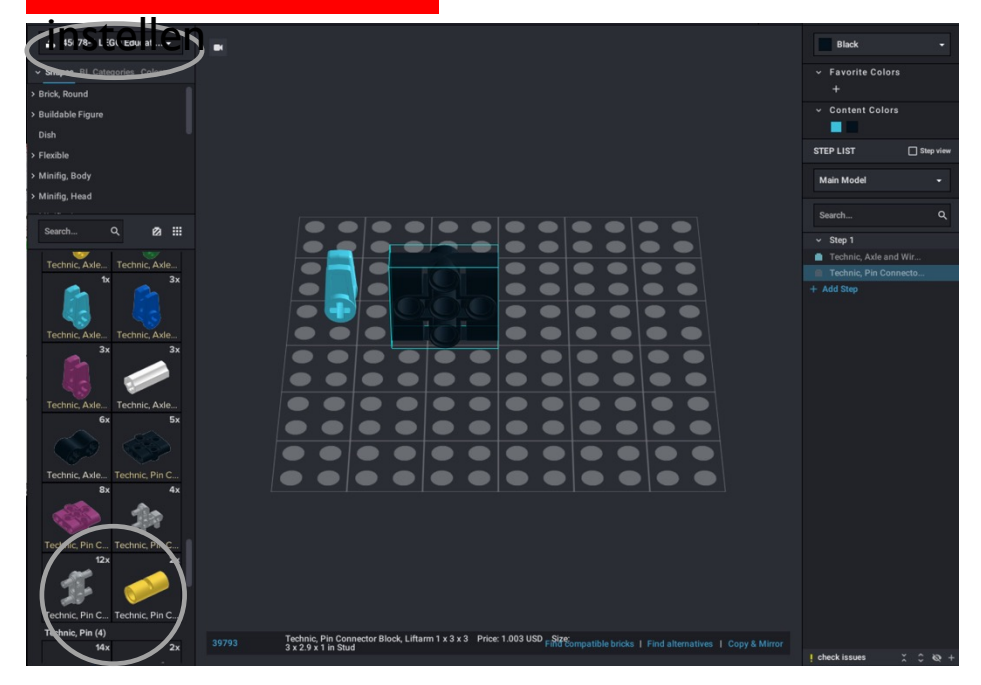

#### Je kunt nu SPIKE Prime componenten naar het canvas slepen en ermee bouwen, net als elk ander onderdeel.

Copyright © 2020 Prime Lessons (primelessons.org) CC-BY-NC-SA. (Laatste bewerking: 14-12-2020) 6

# TIPS VOOR HET GEBRUIK VAN STUDIO 2.0

- **Schakel Snap in** meer zoals LDD en gemakkelijker voor beginners
- **Importeer veelgebruikte sets**(bijv. EV3 45444 en SPIKE Prime 45678), zodat u over de basisonderdelen beschikt zonder dat u namen en nummers hoeft op te zoeken
- **Verander kleuren** gebruik van het kleurenpalet
- **Voeg gaandeweg stappen toe.** Als u onderdelen in de volgorde toevoegt dan logisch is, is het gemakkelijker om in stappen bouwinstructies te maken

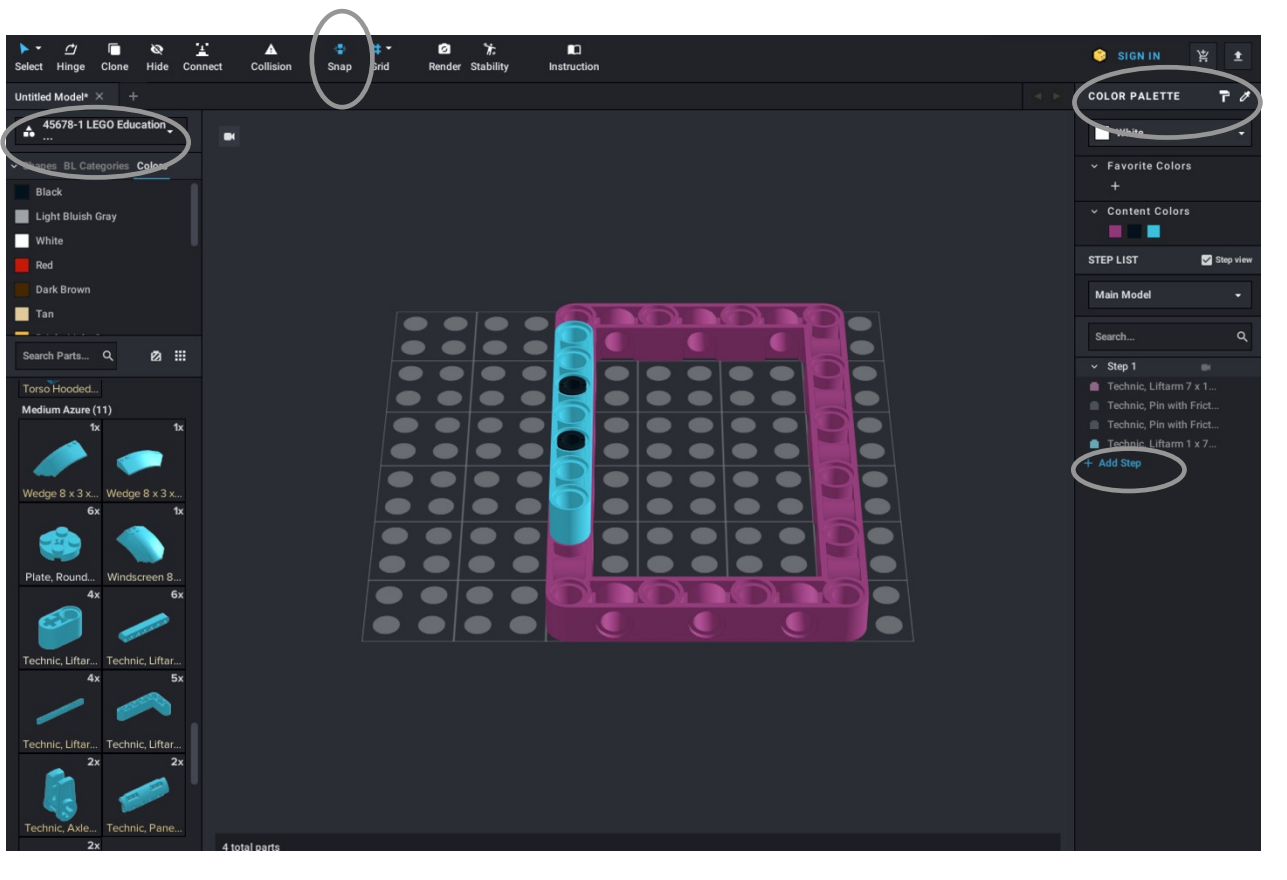

### BASISBOUWTIPS

- Sleep componenten van de linkerkolom naar het canvas.
- Om een item te roteren, klikt u op een element (het wordt gemarkeerd) en gebruikt u vervolgens de pijltoetsen om de richting ervan te wijzigen
- Als u de hoek van een element wilt wijzigen, gebruikt u de **Hinge tool**
- Als je twee stukken met elkaar wilt verbinden, als je dat hebt gedaan **Snap tool** ingeschakeld, zullen de stukken correct in elkaar passen als je ze dicht bij elkaar brengt

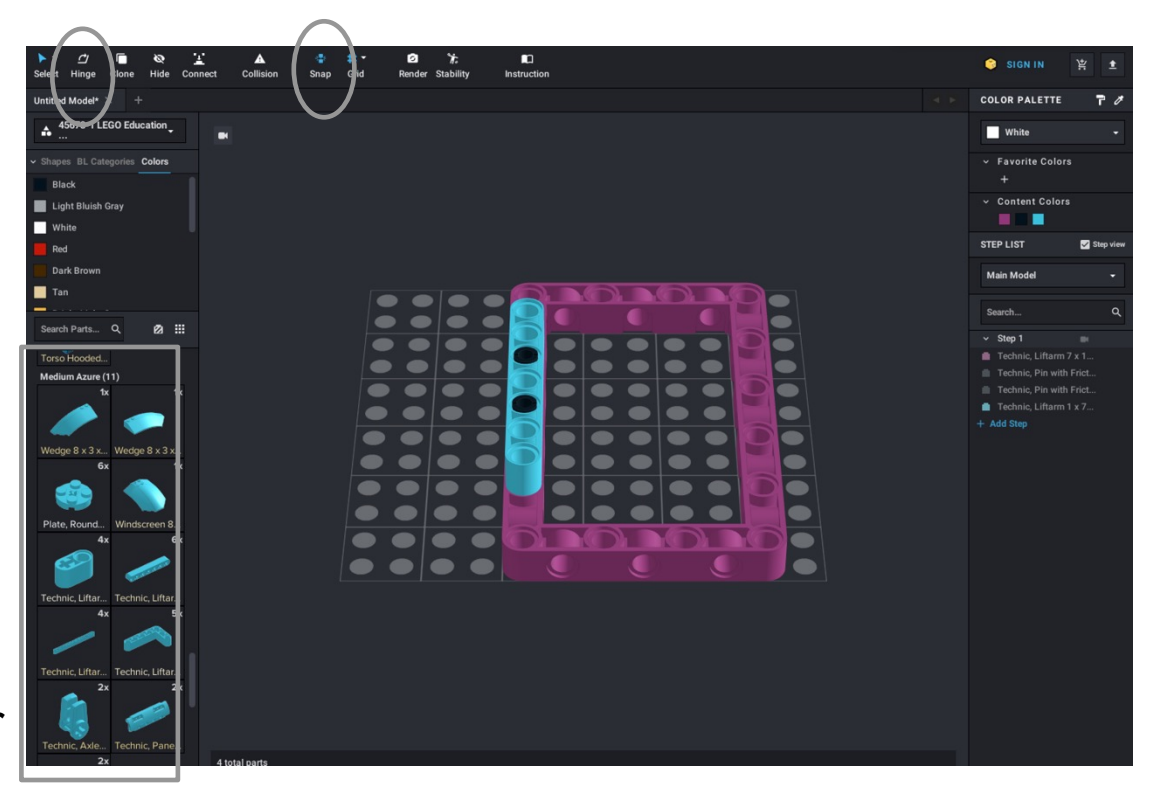

# BASISBOUWINSTRUCTIES MAKEN

- Terwijl u elementen toevoegt, worden ze toegevoegd aan stap 1 in de rechterkolom
- Voeg nieuwe stappen toe en verplaats elementen zoals je nodig hebt met je muis
- Als u Step View selecteert, ziet u elke keer dat u op een stapnummer klikt, alleen de nieuwe elementen van die stap

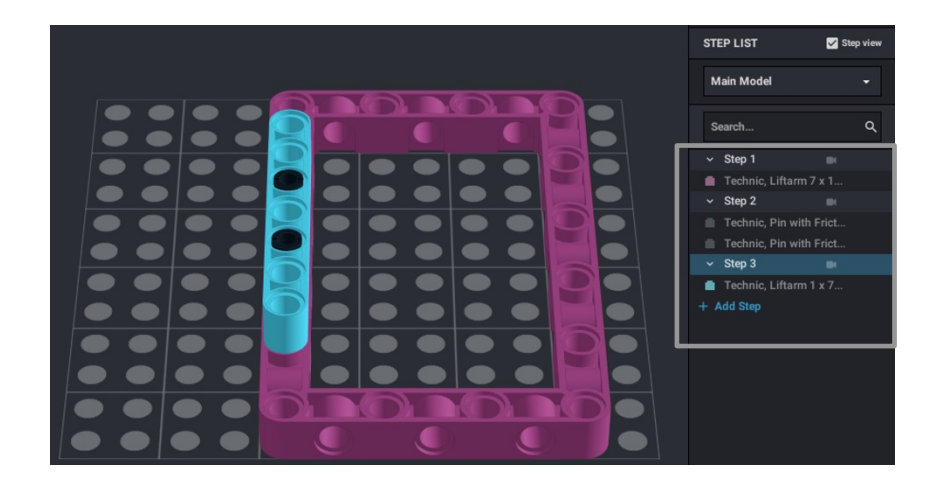

• Zodra alle elementen in Stappen zijn geplaatst, kunt u op Instructies in de bovenste balk klikken om de daadwerkelijke stappen op te maken en

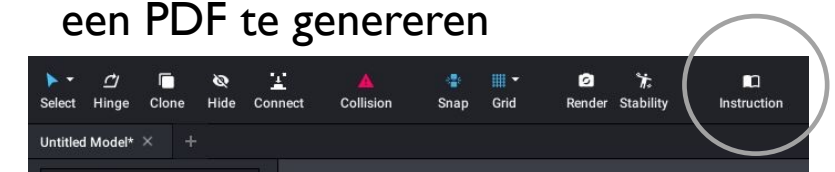

Als u kleinere submodellen binnen het grotere model wilt maken, markeer dan alle gewenste onderdelen in het submodel en klik met de rechtermuisknop om "submodel" te kiezen. U kunt nu alleen stappen voor dit submodel maken.

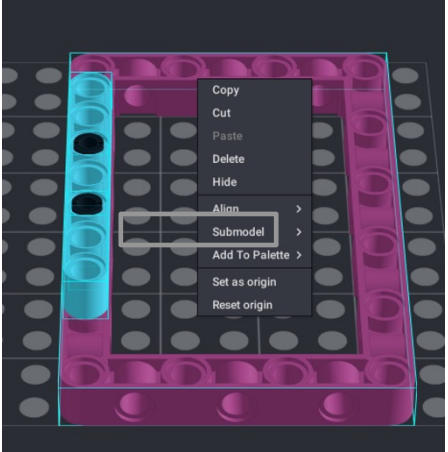

# KREDIETEN

- ¢ Deze les is gemaakt doorSanjay SeshannlArvind Seshanvoor PrimeLessen
- Deze lessen zijn door Roy Krikke en Henriëtte van Dorp Vertaald in het Engels Meer lessen zijn beschikbaar opwww.primelessons.org

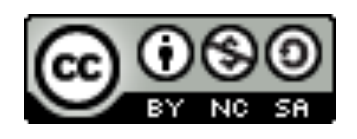

Dit werk is gelicentieerd onder aCreative Commons-toeschrijving-Niet-commercieel-DeelGelijk4.0 Internationale